# Creative Software Design

1 - Lab2 - g++, make, gdb

Yoonsang Lee Fall 2021

# **Today Topic**

• G++

Make

• GDB

• Creating a Gitlab account

• Time for Assignment 1-1

# What is G++?

- Open-sourced C++ compiler
- Most formats and options are the same as the default C compiler (cc)
  - g++ [options] <infile> ...
    - -c : compile and assemble, but do not link Create only object file (.o) without creating executable
    - -g : debug info. Contains information necessary for debugging (source code, etc.)
    - -o <outfile> : Place the output into <outfile>
    - -I<dir> : include directory. (directory name to look for headers when compiling)
    - -L<dir>: library directory. (Directory name to look for library files when linking)
    - -D<symbol>[=def] : define a macro to use at compile time
    - ...: There are numerous other options.

# Example: Compile & Link

• Write main.cpp, print.cpp, print.h

```
// main.cpp
#include "print.h"
int main() {
  print_hello();
  return 0;
}
```

```
// print.cpp
#include <iostream>
void print_hello() {
  std::cout << "hello world!" << endl;
}</pre>
```

```
// print.h
void print_hello();
```

# Example: Compile & Link

 Compile and link the two source files (main.cpp, print.cpp)

# \$ g++ -c -o main.o main.cpp \$ g++ -c -o print.o print.cpp \$ g++ -o hello\_world main.o print.o

### (Shell – working directory)

\$ g++ -o hello\_world main.cpp print.cpp

• Run the created executable

```
(Shell - working )
$./hello_world
```

# Compile & Link

• This is a very brief introduction on how to compile and link using g++.

• The details of compile & link process will be covered in the lecture "5-Compilation and Linkage, CMD Args".

## Make

• Build tools that have been around for a long time on Unix operating systems

Rules for how to compile and link the source to create an executable

### Makefile

- When "make" is run, find Makefile (or makefile) in that directory and runs it as usual
- How to write Makefile

target: prerequisites <TAB>command1

<TAB>command2

- target : File or state to create( such as.o or excutable) 등)
- prerequisites: List of files needed to create target
- command(s): Each step command to create a target. <Tab> must be placed before the command.

# Example: Writing / Running makefile

• Write makefile

### (Shell – working directory)

### \$ vi Makefile

```
hello_world: main.o print.o
g++ -o hello_world main.o print.o
main.o: main.cpp
g++ -c main.cpp
print.o: print.cpp
g++ -c print.cpp
clean:
rm hello_world main.o print.o
```

# Example: Writing / Running makefile

• Execute makefile (1): generate executable file

(Shell – working directory)

\$ make

• Execute makefile (2): Remove Excutable file and All object files

(Shell – working directory)

\$ make clean

# **GDB**

Debugging tools - help you find the wrong parts of your program by checking its status when the program is running or when it crashes.

When you build a program, you need to give it the -g option to see the information you need.

### **gdb** [options] <command>

- <command> : If the current directory is not in your PATH, you must include ./.
- Basic command
  - r [arguments]: Run the given command.
  - bt : backtrack. Show current call stack status.
  - up/down [steps]: Move up / down a given step from the current position of the call stack.
  - p <variable> : Display the value of a given variable.
  - q : exit gdb process.
  - Use more easy-to-use improved programs such as cgdb and ddd

# Example

### (Shell – working directory)

\$ vi test.cc

```
void IncorrectAccess(int* array, int i, int n) {
   if (i < n) {
      array[i] = 0;
      IncorrectAccess(array, i + 1, n);
   }
}
int main() {
   int array[10];
   IncorrectAccess(array, 0, 20);
   return 0;
}</pre>
```

### (Shell – working directory)

```
$ g++ -o test test.cc
$ gdb ./test
...
(gdb)
```

# Creating a Gitlab account

# Gitlab

- For today's lab assignment, submit your files via LMS course homepage.
- From next week's lab assignment, submit your files via the gitlab at <a href="https://hconnect.hanyang.ac.kr/">https://hconnect.hanyang.ac.kr/</a>
- Be sure to create a hounnect account in advance.

 If you already have a hoonnect account, just skip this part.

Access to https://hconnect.hanyang.ac.kr/

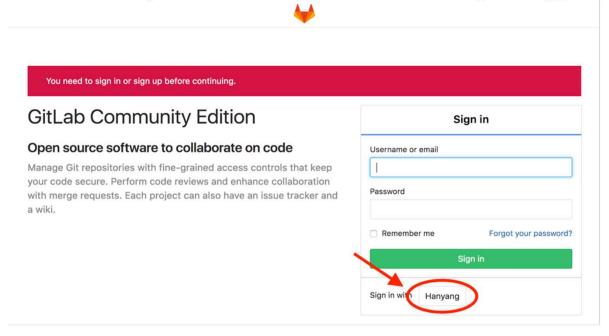

# Login hanyang account

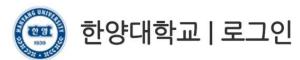

고객님의 정보에 접근하기 위하여 인증이 필요합니다. 한양대학교 포털 한양인(HY-in)계정으로 로그인 하시기 바랍니다.

| Portal Login |            |     |
|--------------|------------|-----|
| ID           | 2007002245 |     |
| Password     |            | 로그인 |

Consent for information provision

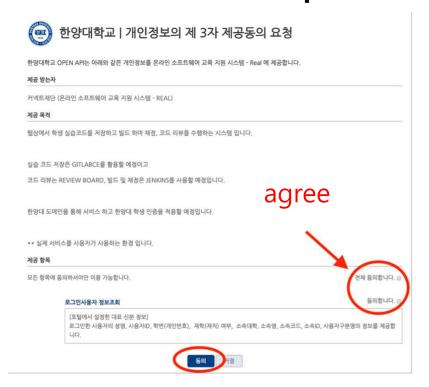

# • Set up Password

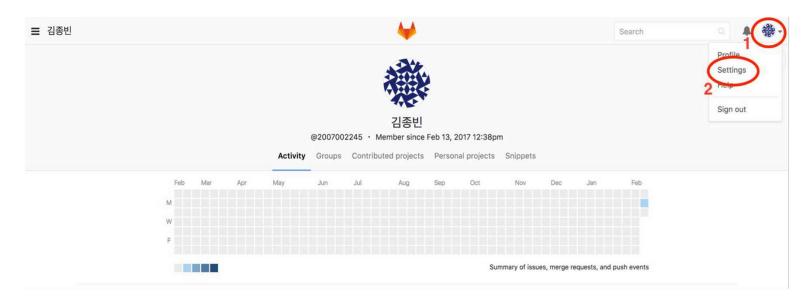

# Set up Password

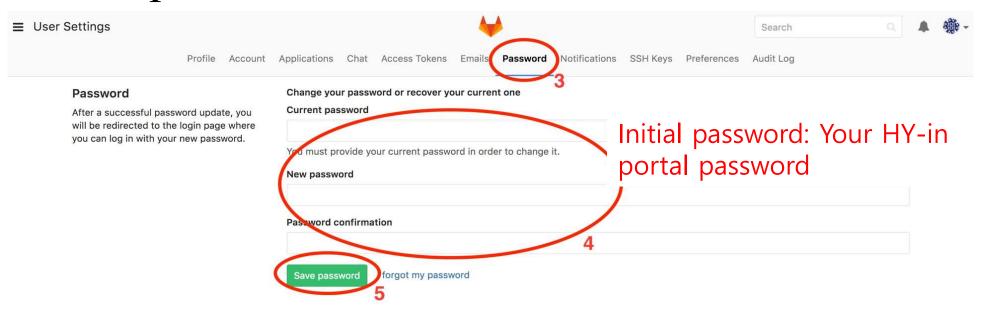

• Set up Email

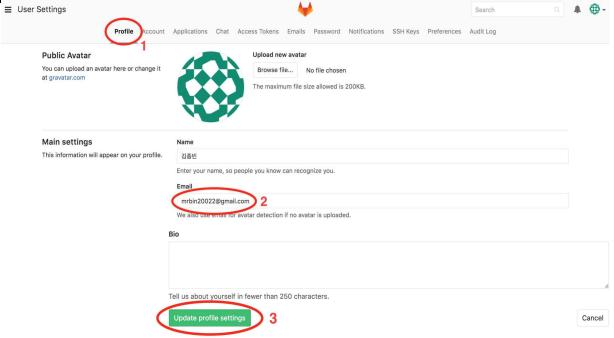

• Set up Email – Approve from changed email

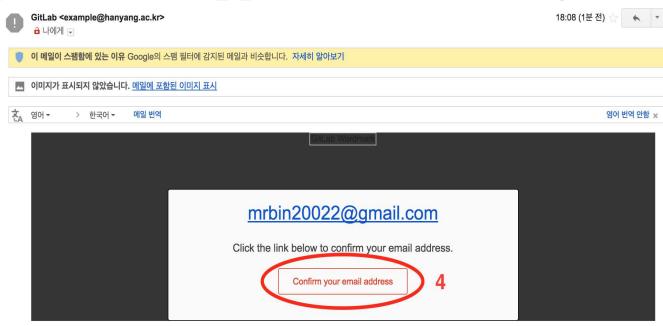

 After this, you can sign in to hoonnect with your student ID / email and the password you changed.

(without using 'Sign in with Hanyang')

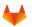

### GitLab Community Edition

#### Open source software to collaborate on code

Manage Git repositories with fine-grained access controls that keep your code secure. Perform code reviews and enhance collaboration with merge requests. Each project can also have an issue tracker and a wiki.

|                    | Sign in               |
|--------------------|-----------------------|
| Username or email  |                       |
| 2007002245         |                       |
| Password           |                       |
| •••••              |                       |
| Remember me        | Forgot your password? |
|                    | Sign in               |
| Sign in with Hanya | ng                    |

# Assignment 1-1

- Now, let's start the assignment 1-1.
- Assignment 1-1 is just for practice, will not be included in the final grade.
- However, you need to complete and submit your answers to figure out how to set up the environment and to create your "hconnect" account in advance.
- LMS course home Lecture Contents (강의콘텐츠) 1<sup>st</sup> week (1주차) Assignment1-1
- You can leave the lab after submitting your files.